# **Application de candidatures**

# *Manuel utilisateur pour les étudiants*

#### **1) Accès**

Pour accéder à cette application, il faut tout d'abord se connecter à l'ENT [http://ent.univ-fcomte.fr](http://ent.univ-fcomte.fr/) avec vos login et mot de passe, puis cliquer sur l'onglet « Contrats étudiants ». **Cette application est réservée seulement aux étudiants de l'Université de Franche-Comté inscrits ou réinscrits aux dates correspondantes**. Dans les autres cas, merci d'écrire à l'adresse : [contratsetudiants@univ-fcomte.fr](mailto:contratsetudiants@univ-fcomte.fr).

#### **2) Menu**

Après votre connexion vous allez être redirigé vers le menu principal de l'application :

**CANDIDATURES POUR L'ANNEE UNIVERSITAIRE 2010-2011** 

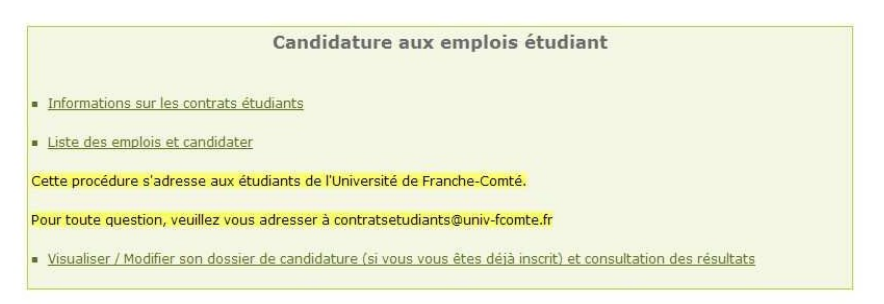

Conformément à la loi 'informatique et libertés' du 6 janvier 1978, vous bénéficiez d'un droit d'accès et de rectification aux informations qui vous concernent. Si vous souhaitez<br>exercer ce droit et obtenir communication d

N'hésitez pas à nous contacter en cas de problèmes

Une brève explication de chacun de ces liens :

« **Informations sur les contrats étudiants** » permet d'avoir accès à diverses informations sur les contrats étudiants et cette application.

« **Liste des emplois et candidater** » offre la possibilité de candidater aux emplois étudiants (voir 3) ).

« **Visualiser / Modifier son dossier de candidature (si vous vous êtes déjà inscrit) et consultation des résultats** » est un accès direct à votre suivi de dossier (voir 4) ).

# **UNIVERSITE E FRANCHE-COMTë**

### **3) Candidater**

Après avoir cliqué sur le lien « **Liste des emplois et candidater** », le tableau des emplois s'affiche avec plusieurs informations importantes :

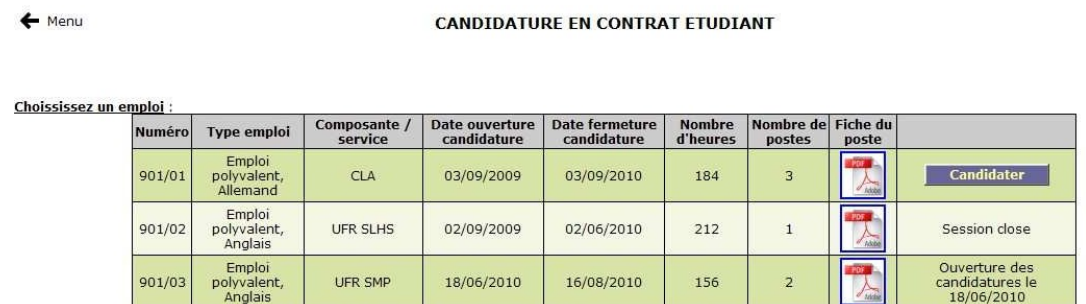

N'hésitez pas à nous contacter en cas de problèmes

Tous les emplois figurent dans cette liste, néanmoins certains peuvent ne pas être encore ouverts aux candidatures, ou d'autres sont déjà fermés. La colonne « nombre de postes » indique combien d'étudiants seront recrutés pour cet emploi. Pour obtenir davantage d'informations sur ce dernier, il est fortement recommandé de consulter la fiche du poste en cliquant sur l'icône PDF.

Pour commencer une candidature à l'emploi désiré, il suffit de cliquer sur « Candidater ».

Un nouvel écran d'informations sur les modalités apparaît :

CANDIDATURE EN CONTRAT ETUDIANT

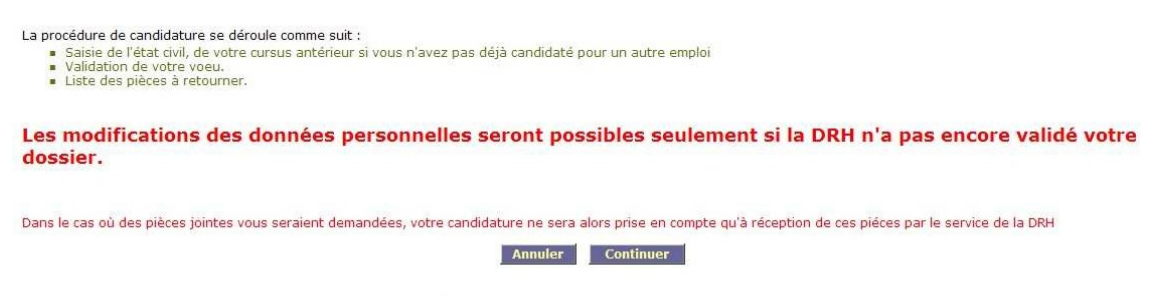

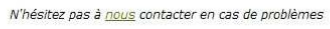

Après lecture, veuillez cliquer sur « Continuer » si vous acceptez ces modalités.

Plusieurs cas se présentent à l'écran suivant :

- soit vous n'avez jamais candidaté à un emploi pour l'année universitaire en cours ( a) )
- soit vous avez déjà candidaté à un emploi pour l'année universitaire courante ( b) )
- soit vous avez déjà candidaté à cet emploi précis. (c) )
- soit vous avez annulé une candidature pour cet emploi précis. (d) )

## **UNIVERSITE** E **FRANCHE-COMTë**

a) Vous n'avez jamais candidaté à un emploi pour l'année universitaire en cours

Vous devez alors passer par 2 étapes qui sont la saisie de votre état civil et votre cursus antérieur :

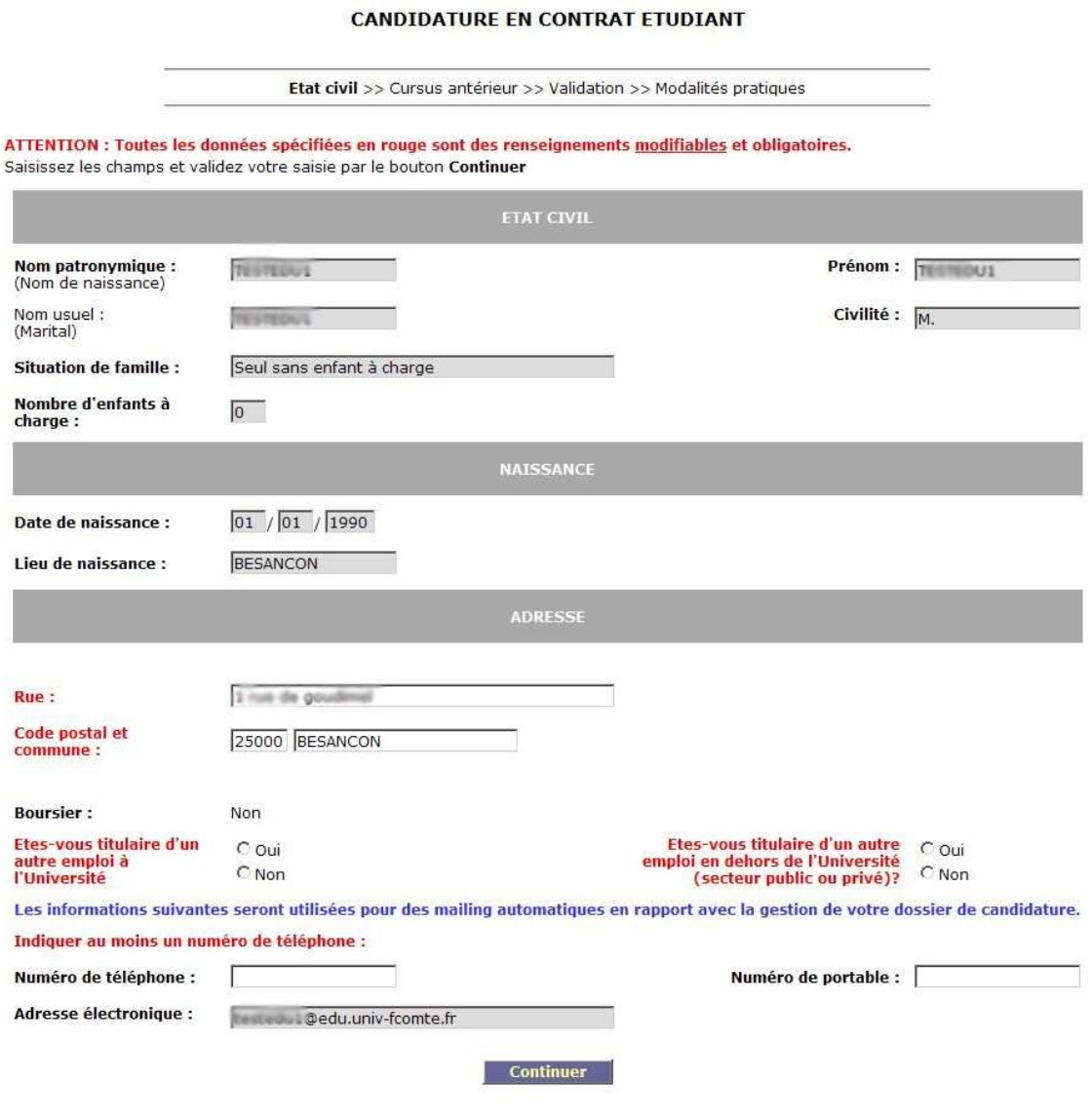

N'hésitez pas à nous contacter en cas de problèmes

Les champs grisés sont des champs avec des informations extraites de notre base de données et qui ne sont pas modifiables.

Vous pouvez cependant corriger, si cela est nécessaire, votre adresse actuelle (rue, code postal et commune), votre (vos) numéro(s) de téléphone. De plus il est obligatoire d'indiquer votre échelon (si vous êtes boursier), et si vous êtes titulaire d'un autre emploi à l'Université ou en dehors de l'Université.

**IMPORTANT : toutes les correspondances électroniques (par mail) se feront sur votre adresse électronique de l'Université.**

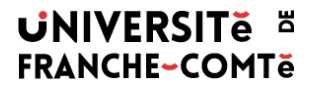

Quand cette saisie est terminée, veuillez cliquer sur « Continuer » pour renseigner votre cursus antérieur :

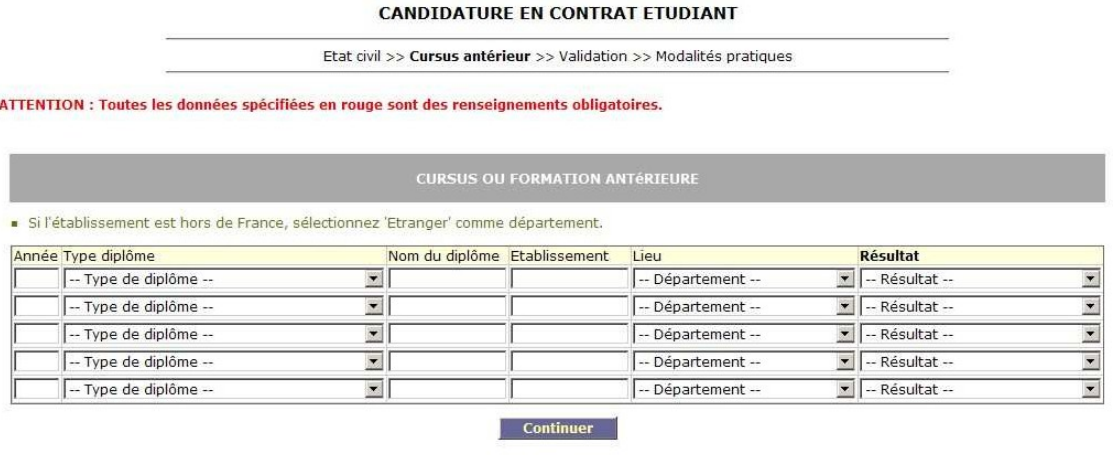

N'hésitez pas à nous contacter en cas de problèmes

Une fois la saisie terminée, vous pouvez valider en cliquant sur « Continuer »

b) Vous avez déjà candidaté à un emploi pour l'année universitaire courante

Votre état civil et votre cursus antérieur sont déjà renseignés, les 2 étapes ci dessus sont ignorées.

c) Vous avez déjà candidaté à cet emploi précis

Un message d'avertissement apparaît à l'écran :

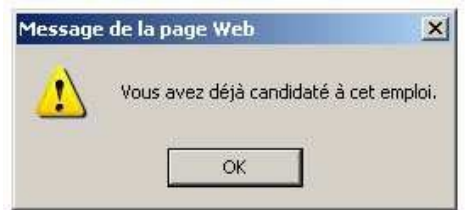

et vous serez automatiquement redirigé vers le menu principal.

d) Vous avez annulé une candidature pour cet emploi précis

Un message d'avertissement apparaît à l'écran :

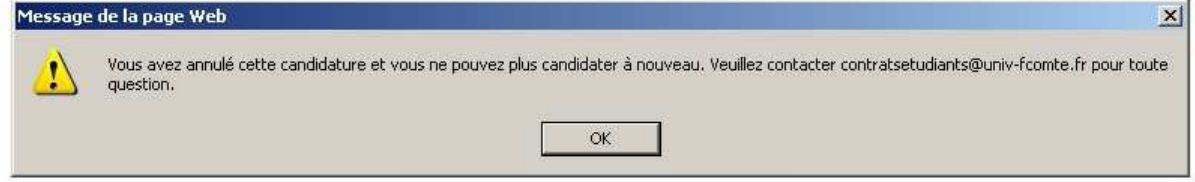

et vous serez automatiquement redirigé vers le menu principal.

# **UNIVERSITE ¤ FRANCHE-COMTë**

Dans les cas des étapes a) ou b), la procédure de candidature peut se poursuivre avec un écran de « pré validation » :

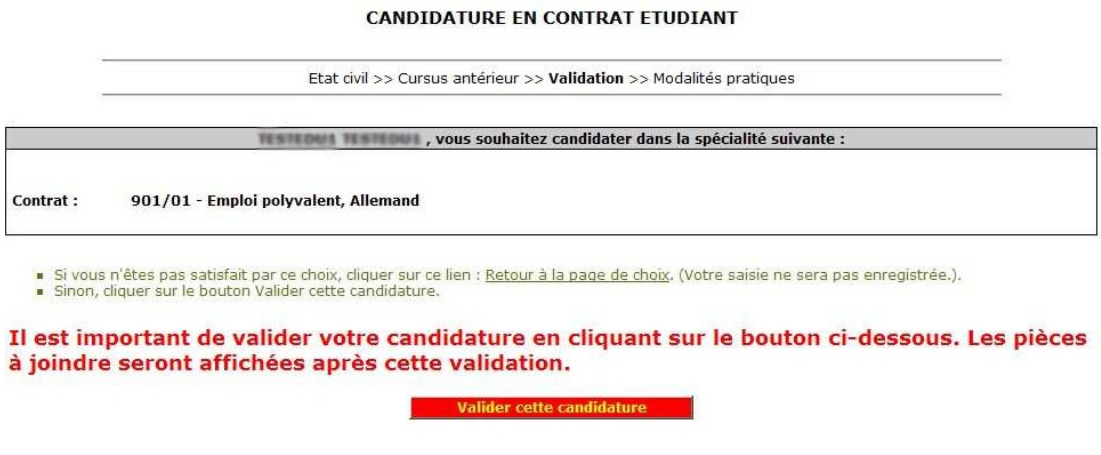

N'hésitez pas à nous contacter en cas de problèmes

### **IMPORTANT : afin de valider votre candidature il faut impérativement cliquer sur le bouton correspondant.**

Une fois cette validation effectuée, votre candidature a bien été enregistrée et une page récapitulative s'affiche avec des informations nécessaires à la finalisation votre dossier :

# **UNIVERSITE FRANCHE-COMTë**

#### **CANDIDATURE EN CONTRAT ETUDIANT**

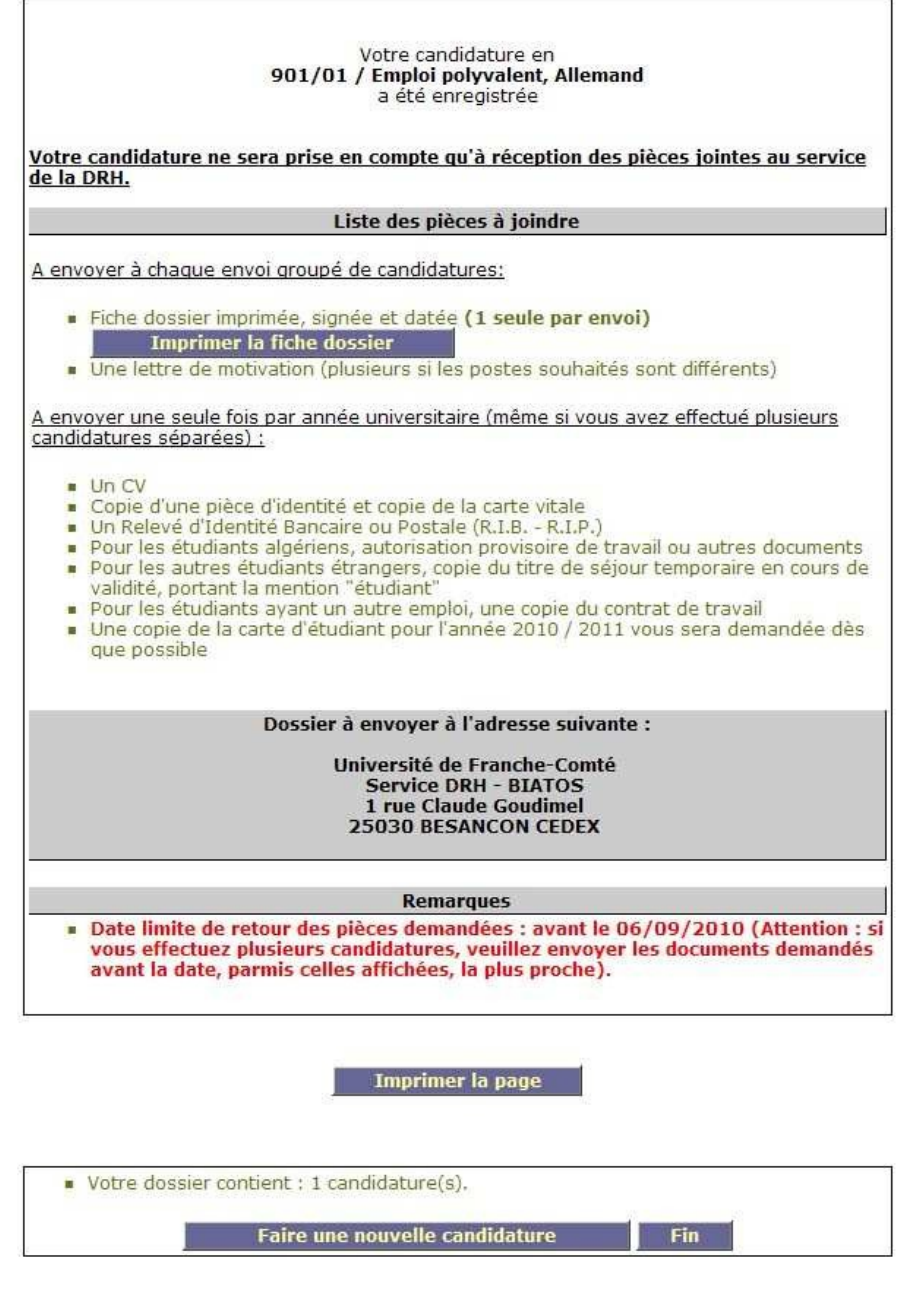

N'hésitez pas à nous contacter en cas de problèmes

La liste des pièces à envoyer, au service DRH avec votre dossier, s'affiche. Il est important de lire entièrement toutes les informations indiquées sur cette page.

N'oubliez pas d'imprimer votre ficher dossier en cliquant sur le bouton correspondant (un fichier PDF est automatique créé), puis de la signer et dater.

En bas de cet écran, vous avez la possibilité d'effectuer une nouvelle candidature, ou de terminer votre saisie :en cliquant sur le bouton « Faire une nouvelle candidature » vous serez redirigé sur la liste des emplois, et le bouton « Fin » permet d'accéder à cet écran :

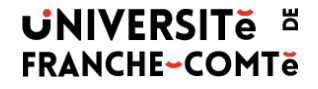

#### CANDIDATURE EN CONTRAT ETUDIANT

Votre saisie est terminée.

Pour toute modification ou consultation de votre dossier, veuillez sélectionner, dans le menu principal, la rubrique : "Visualiser / Modifier son dossier de candidature (si vous vous êtes déjà inscrit)

N'hésitez pas à nous contacter en cas de problèmes

#### **4) Suivi de candidature**

Après avoir cliqué sur « **Visualiser / Modifier son dossier de candidature (si vous vous êtes déjà inscrit) et consultation des résultats** », le menu principal de la partie de suivi des candidatures s'affiche :

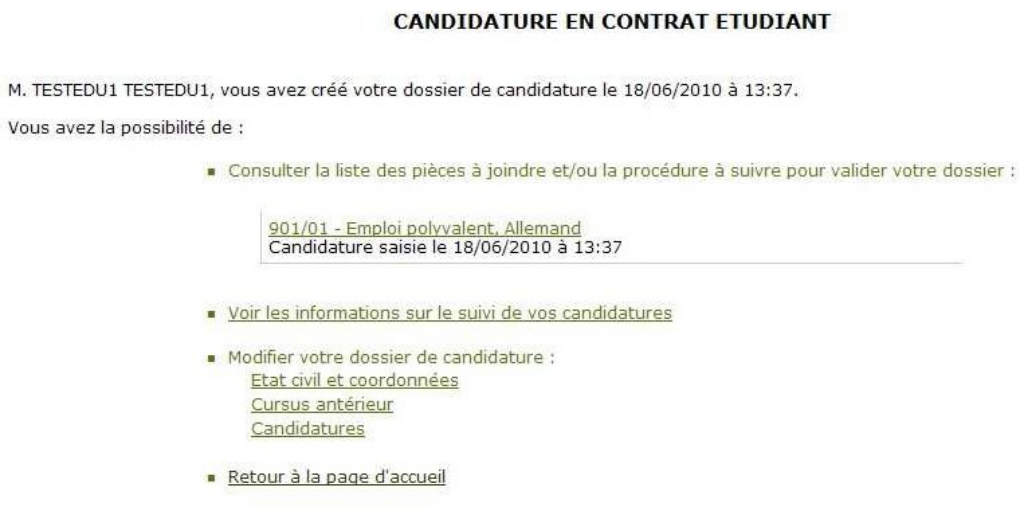

N'hésitez pas à nous contacter en cas de problèmes

- a) Dans la partie « Consulter la liste des pièces à joindre et/ou la procédure à suivre pour valider votre dossier : » vous aurez un récapitulatif de toutes vos candidatures effectuées, et en cliquant sur ces dernières vous pouvez avoir accès de nouveau aux informations qui étaient affichées à la fin de votre saisie (pièces à joindre, ficher dossier, etc.).
- b) Le lien « Voir les informations sur le suivi de vos candidatures » permet d'avoir accès au suivi « proprement dit » de vos candidatures :

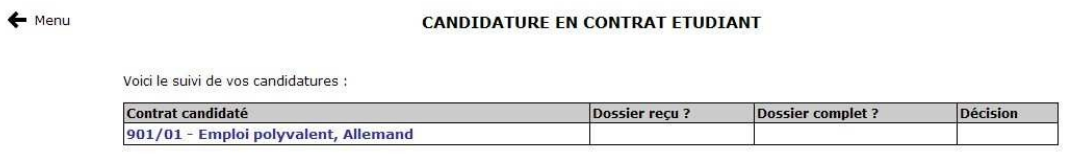

Toutes ces informations ne peuvent avoir qu'une valeur indicative. Les résultats feront l'objet d'une information officielle qui vous sera adressée personnellement.

N'hésitez pas à nous contacter en cas de problèmes

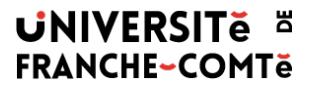

La colonne « Dossier reçu » indique, comme son nom l'indique, si votre dossier a été reçu par le service DRH. La colonne « Dossier complet » permet de savoir si votre dossier est complet (au niveau des pièces qui étaient demandées), si ce n'est pas le cas les pièces manquantes y seront indiquées. La colonne « Décision » vous permettra de connaître la décision finale de votre candidature qui peut être :

- Favorable
- Défavorable
- En liste complémentaire
- Désistement (de votre part)
- Candidature non recevable (suivant les critères imposés)
- Convoqué à un entretien (vous serez averti par mail du jour et horaire de cet entretien)
- Absent à l'entretien
- c) Le troisième accès possible via ce menu des suivis de candidatures permet de modifier votre état civil et votre cursus (**tant que le service DRH n'a pas reçu votre dossier papier**), et d'annuler éventuellement une candidature en cliquant sur « Candidatures » :

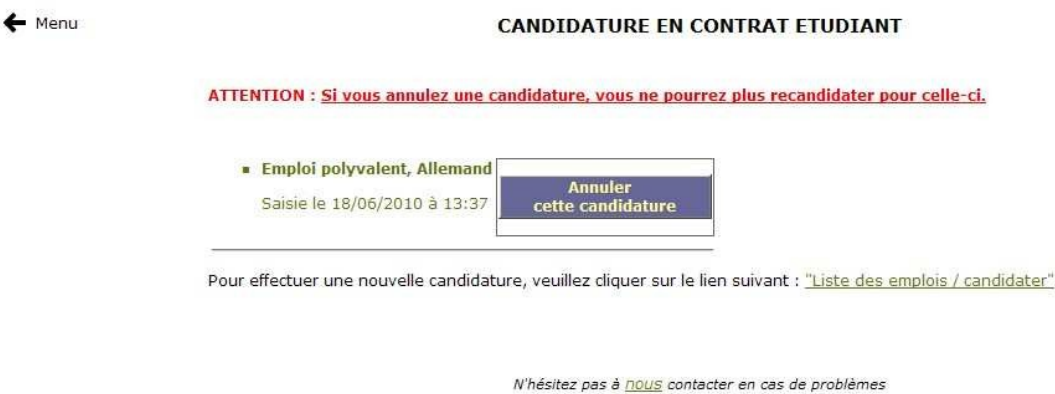

En cliquant sur « Annuler cette candidature » vous allez donc l'annuler mais attention, une fois cette manipulation effectuée il ne sera plus possible d'y candidater à nouveau ultérieurement. Pour toute question écrire à [contratsetudiants@univ-fcomte.fr.](mailto:contratsetudiants@univ-fcomte.fr)

**Il est possible de nous contacter par mail en cliquant sur le lien situé en bas de chaque page de l'application, et nous répondrons à toutes vos questions (administratives et techniques).**

*Les services DRH et DSI de l'Université de Franche-Comté.*